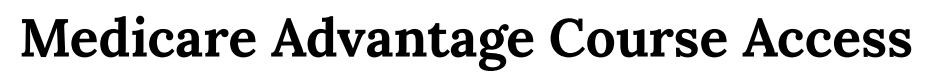

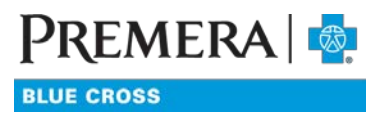

Creating an Adobe ID

## **Already have an Adobe account?**

You will need an Adobe ID to access the course and attestation. Adobe IDs are universal across all Adobe products so if you have one already created you can use it in this instance as well.

## **Unsure if you have an ID or don't recall your password?**

You can always check to see if you have an existing Adobe ID by either signing in with your current email address or by using the **Forgot Password** option. If you have an existing ID instructions on how to access your account and reset your password will be sent to you.

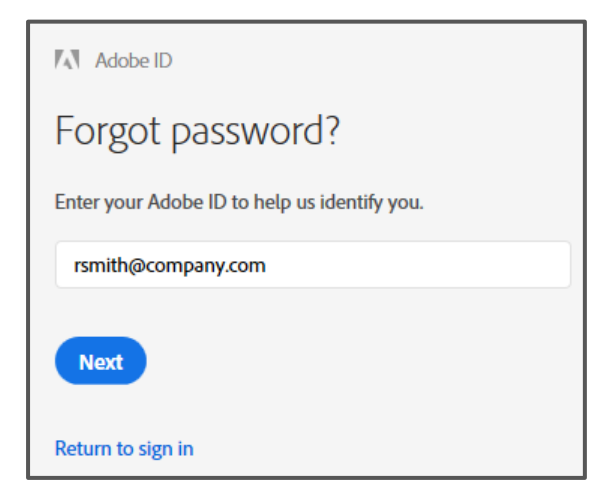

## **Create an Adobe ID**

If you are brand new to Adobe and need to create an ID follow the steps below create an account.

1. Click the **Get an Adobe ID** option on the sign in page.

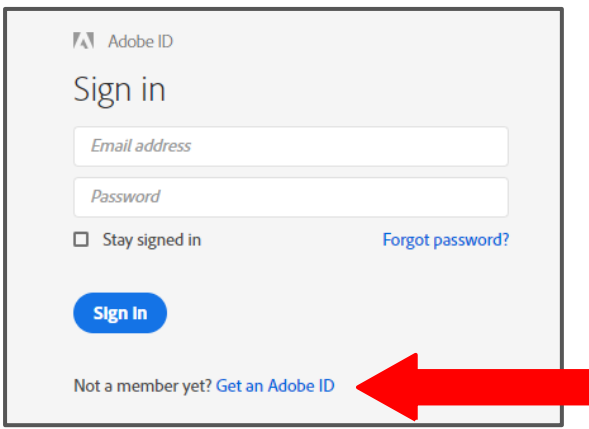

2. Enter in the **Adobe ID** required information. Select **Sign Up** once you have completed the required fields and accepted the *Terms of Use.*

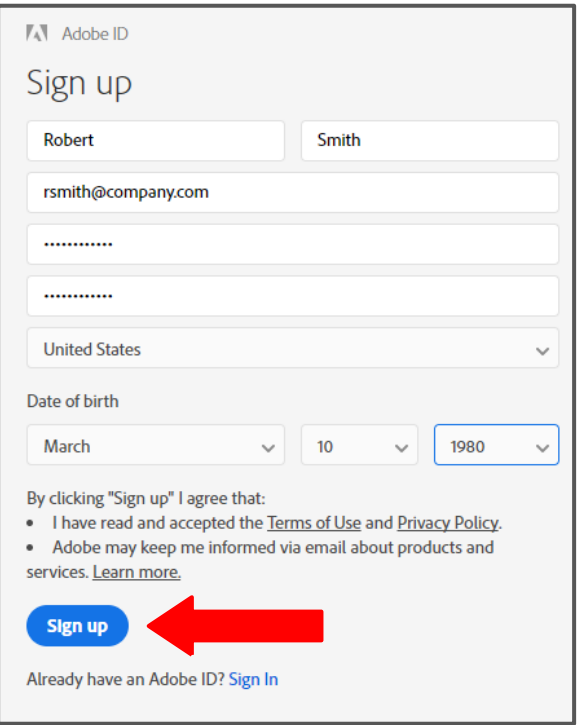

Note: If you see the below screen, click "**Log In**" and it should take you to the Adobe site.

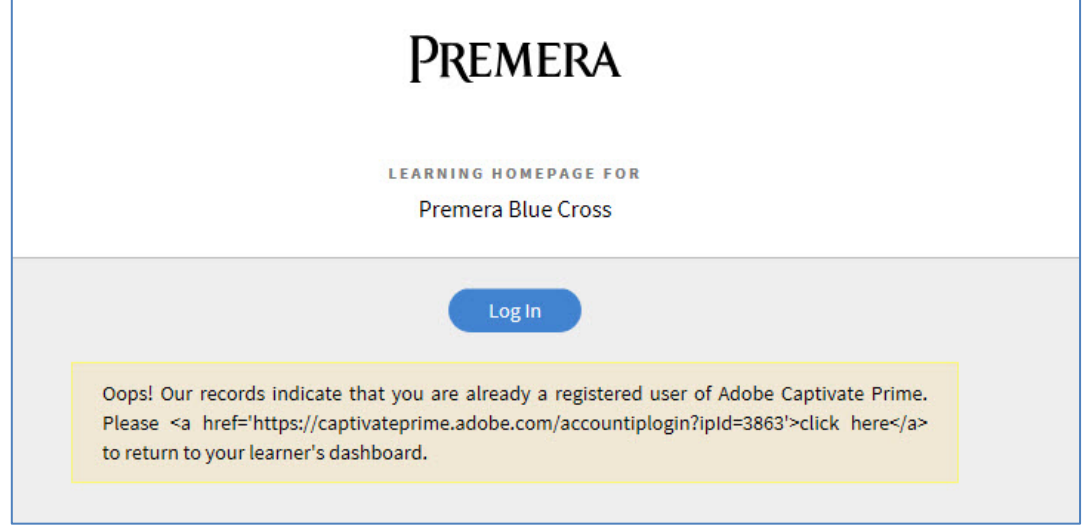

3. Complete the profile section to ensure your course completion results are accurately recorded.

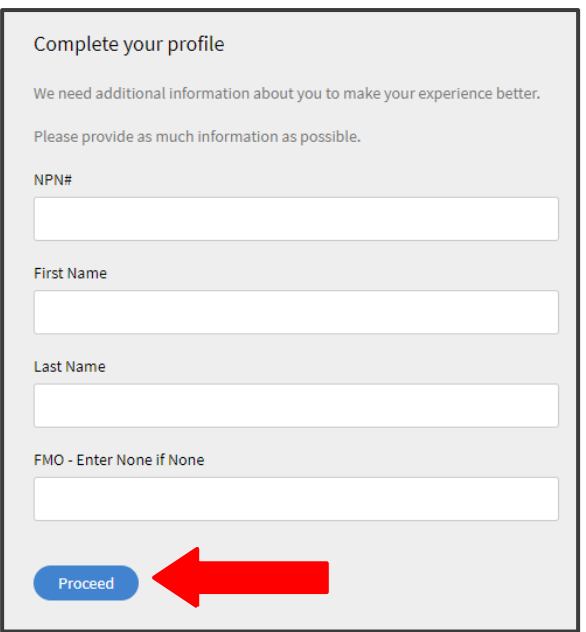

4. Select **Proceed** to go the **My Learning** home screen, select **Browse Course Catalog** to access the course and attestation.